# Partner Extranet User invitation – Support Documentation

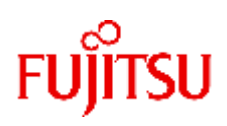

This document describe the end-to-end registration process for user invites. In case of any issues please use our **contact form** or email to our qualified support staff: [extranet@ts.fujitsu.com](mailto:extranet@ts.fujitsu.com)

# Table of Contents

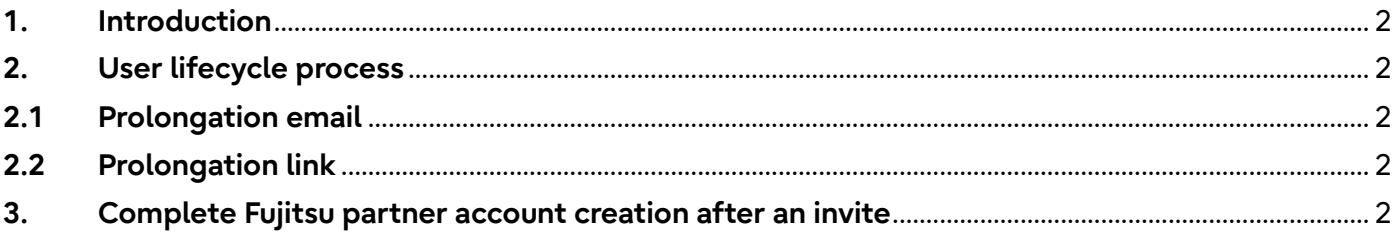

## <span id="page-1-0"></span>**1. Introduction**

Fujitsu Partner account / logins are personal. Please use your personal email adrress and do not share your account and keep your password private.

From 12th November 2023, Fujitsu connected internet systems require mandatory Multifactor authentication for each external login

Multi-factor authentication - MFA Support document

#### **Password policy**

- At least 12 characters
- At least one symbol or numerical digit
- At least one uppercase and one lowercase character
- No part of your username
- No part of your first or last name
- password should be non-repeatable so cannot be any of the 24 previous used passwords.
- Fujitsu rules do not allow a password change within 24 hours of the last change.
- Account is locked for 30 minutes after 10 failed attempts.

<https://docs.ts.fujitsu.com/dl.aspx?id=799904f3-44c3-4500-8774-945dd3e994d0>

#### <span id="page-1-1"></span>**2. User lifecycle process**

Account expiry is set to 90 days.

#### <span id="page-1-2"></span>**2.1 Prolongation email**

To secure your account, it is required to re-validate your email address every 90 days. This includes acceptance of data protection statements and a password change.

30 days before expiry, you receive a validation email. 14 days later an reminder email

#### <span id="page-1-3"></span>**2.2 Prolongation link**

60 days after account expiry you can re-activate your account using our prolongation link service:<https://fujitsu.com/prolongation>

## <span id="page-1-4"></span>**3. Complete Fujitsu partner account creation after an invite**

Step-by-step instruction:

1. You will receive an email from [partner-extranet@fujitsu.com](mailto:partner-extranet@fujitsu.com)

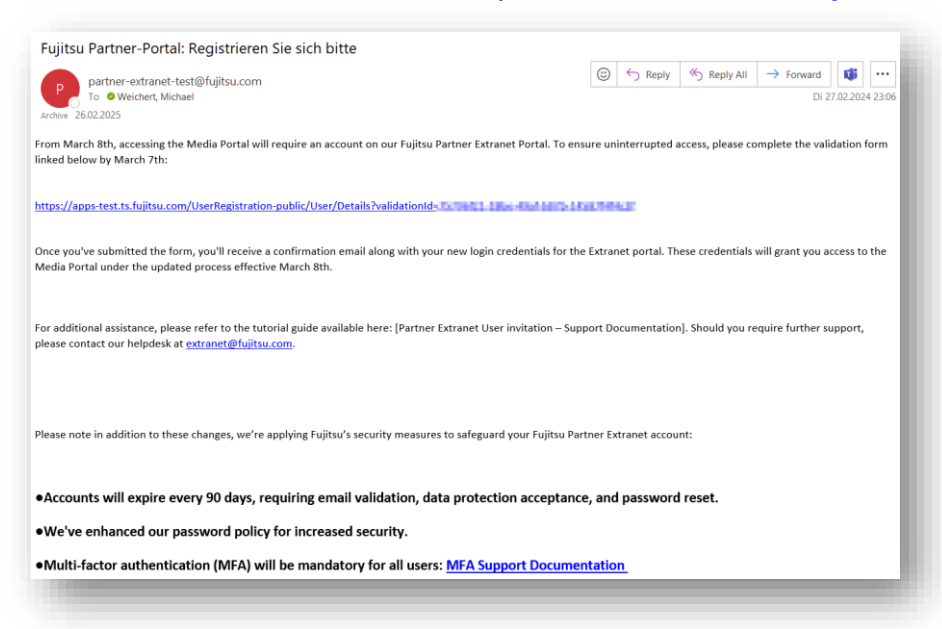

2. Click on the validation link and complete your data

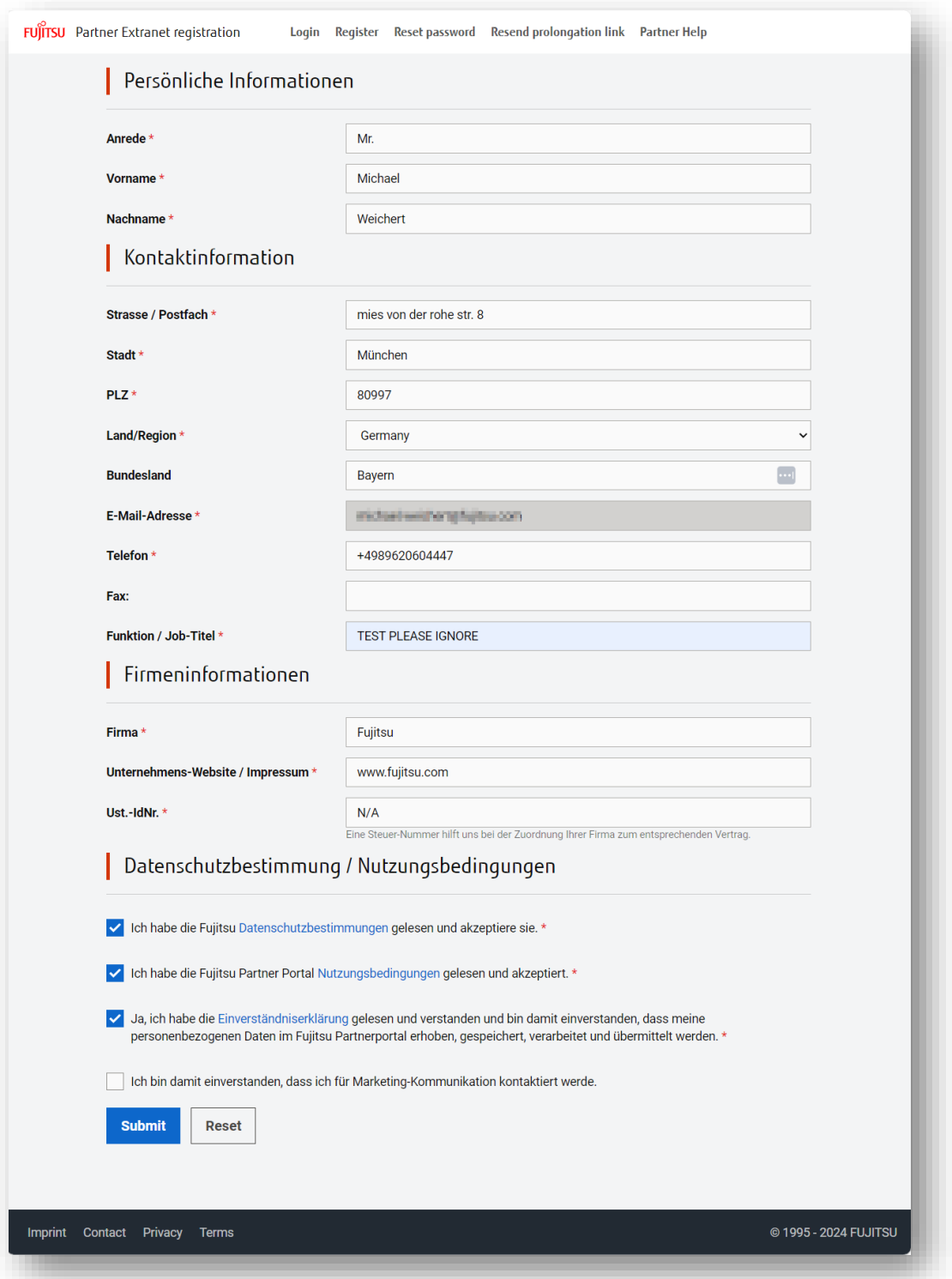

No VAT number? Channel and service partner require a VAT number, others please type N/A.

3. Accept data protection statements and submit data

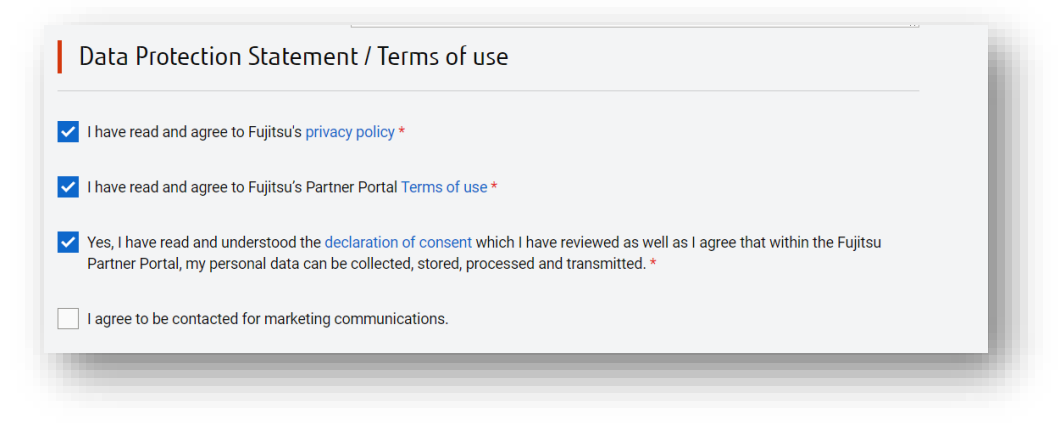

# Fujitsu's [Privacy policy](https://www.fujitsu.com/global/about/resources/privacy/) - [Terms of use](http://docs.ts.fujitsu.com/dl.aspx?id=071ba2d0-37ff-4d25-aa5e-56562ff1bbea) - [declaration of consent](https://docs.ts.fujitsu.com/dl.aspx?id=f6ff4c23-4199-4a59-89a9-d97a8d8d6a01)

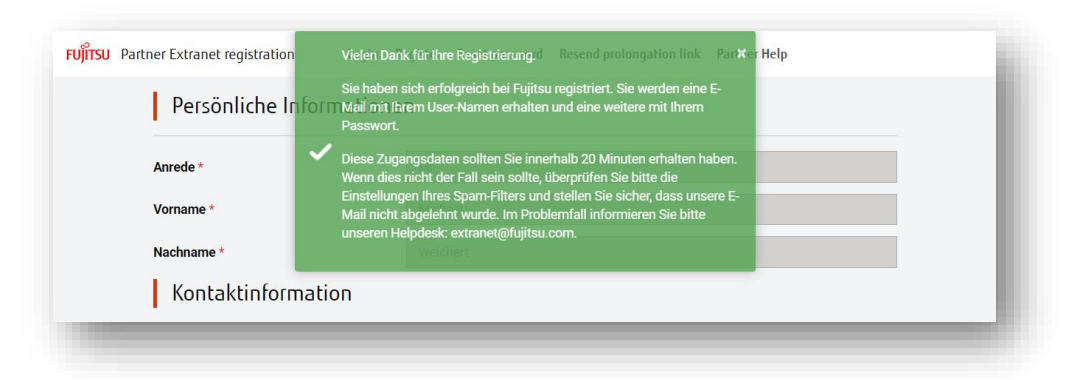

Green message indicates a successful user creation

4. You will receive 2 emails with login and password

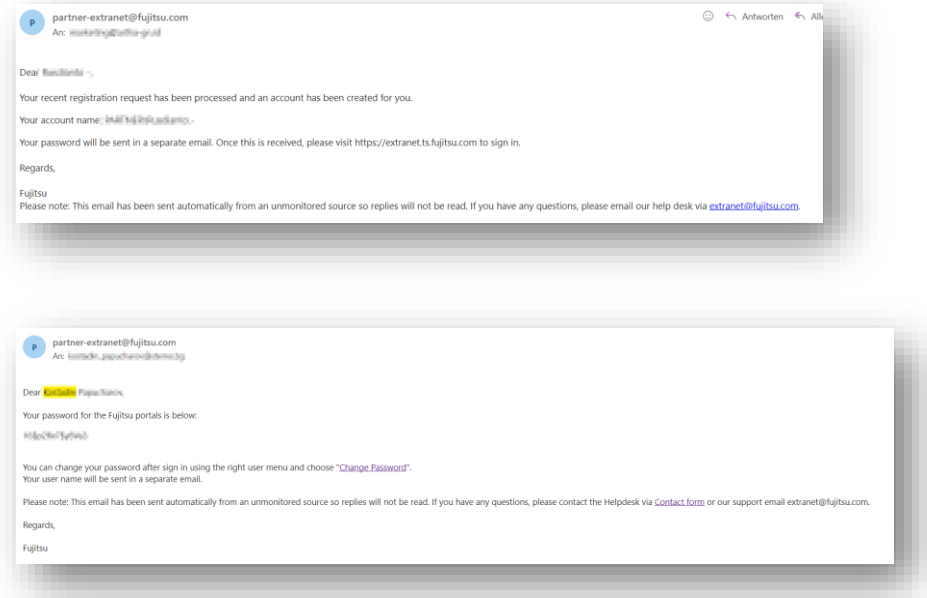

5. Enroll Multi-factor authentication

Please see separate document Multi-factor authentication - MFA Support document [https://docs.ts.fujitsu.com/dl.aspx?id=799904f3-44c3-4500-8774-](https://docs.ts.fujitsu.com/dl.aspx?id=799904f3-44c3-4500-8774-945dd3e994d0) [945dd3e994d0](https://docs.ts.fujitsu.com/dl.aspx?id=799904f3-44c3-4500-8774-945dd3e994d0)

6. Open **[https://extranet.ts.fujitsu.com](https://extranet.ts.fujitsu.com/)** and sign in with your credentials.

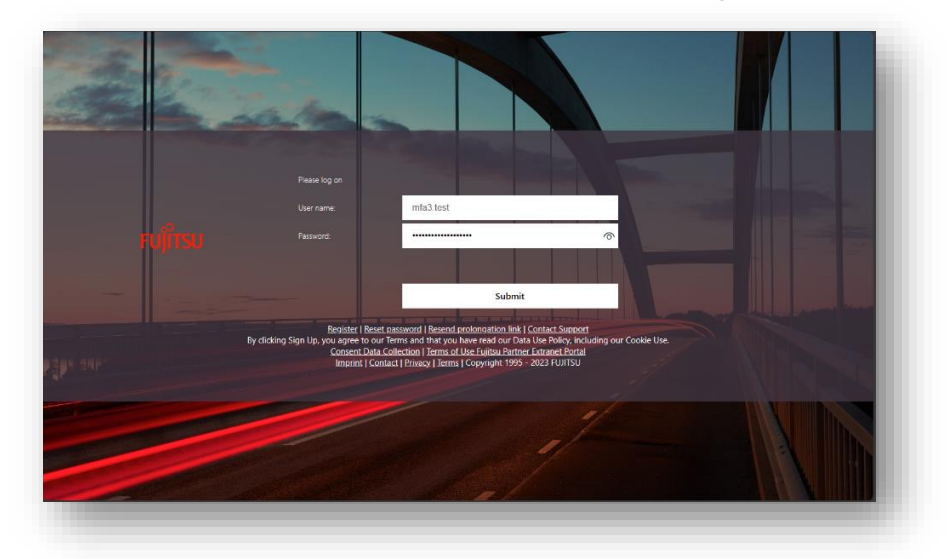

7. You will now ask to enter your second factor passcode from your authenticator app

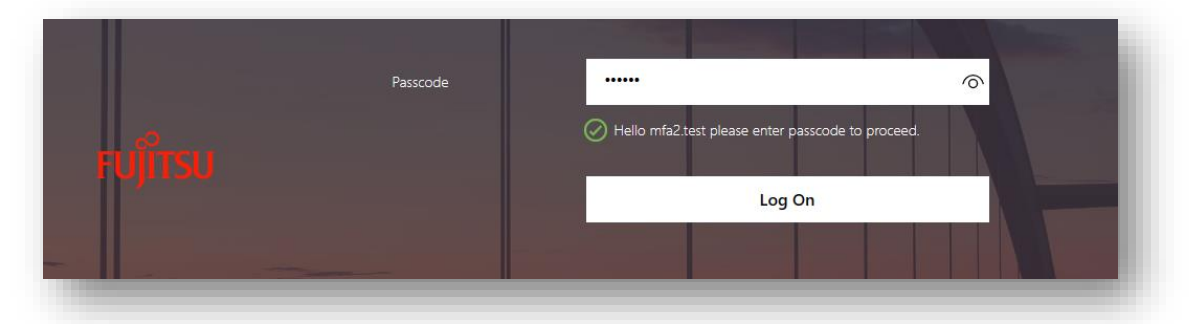

8. User is signed in and can use extranet services based on his role. The homepage will give you an overview of available portals and microsites.